# **CARTELIE**

### Notice d'utilisation

La présente notice d'utilisation a pour objectif de présenter aux utilisateurs les principales fonctionnalités proposées par l'application.Attention, il est préférable d'utiliser le navigateur Mozilla Firefox

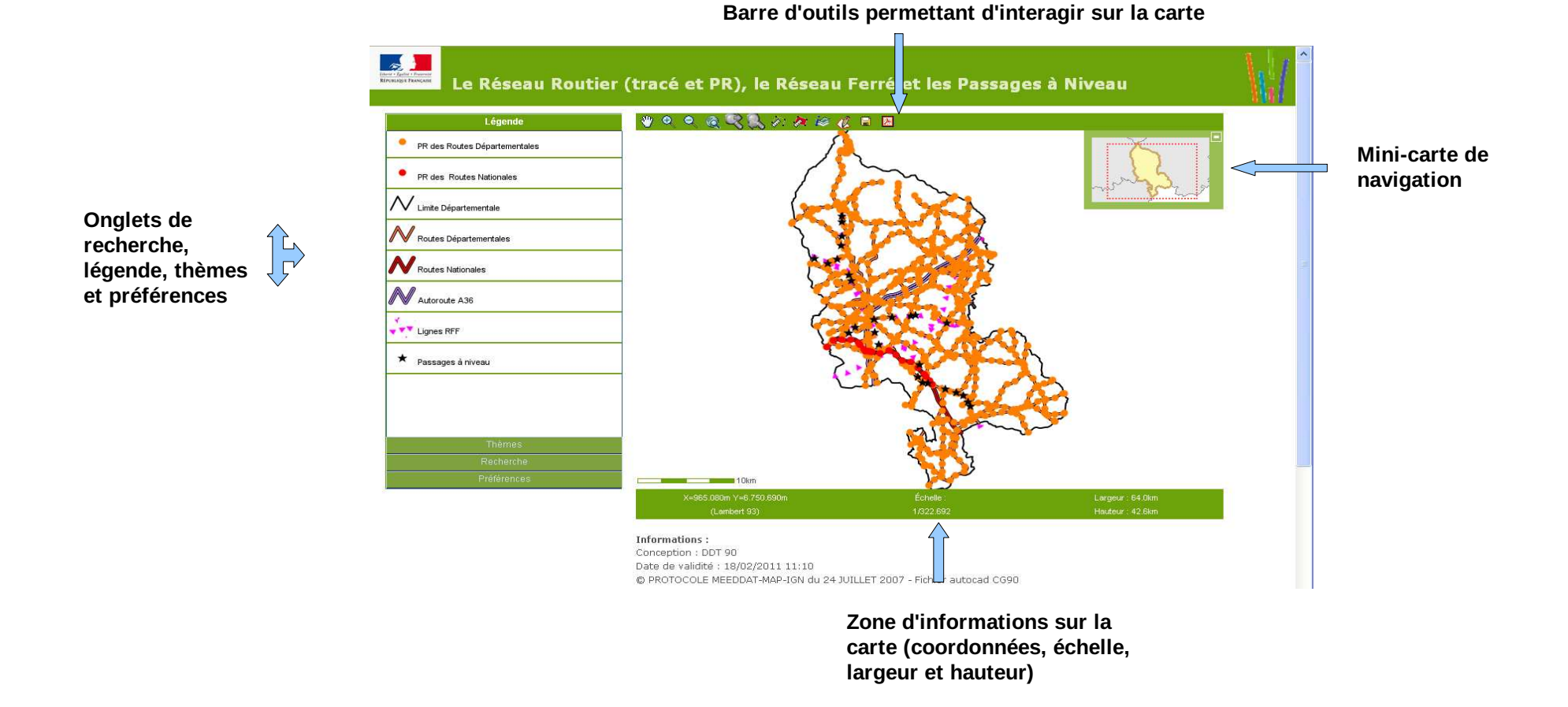

### Les onglets de visualisation

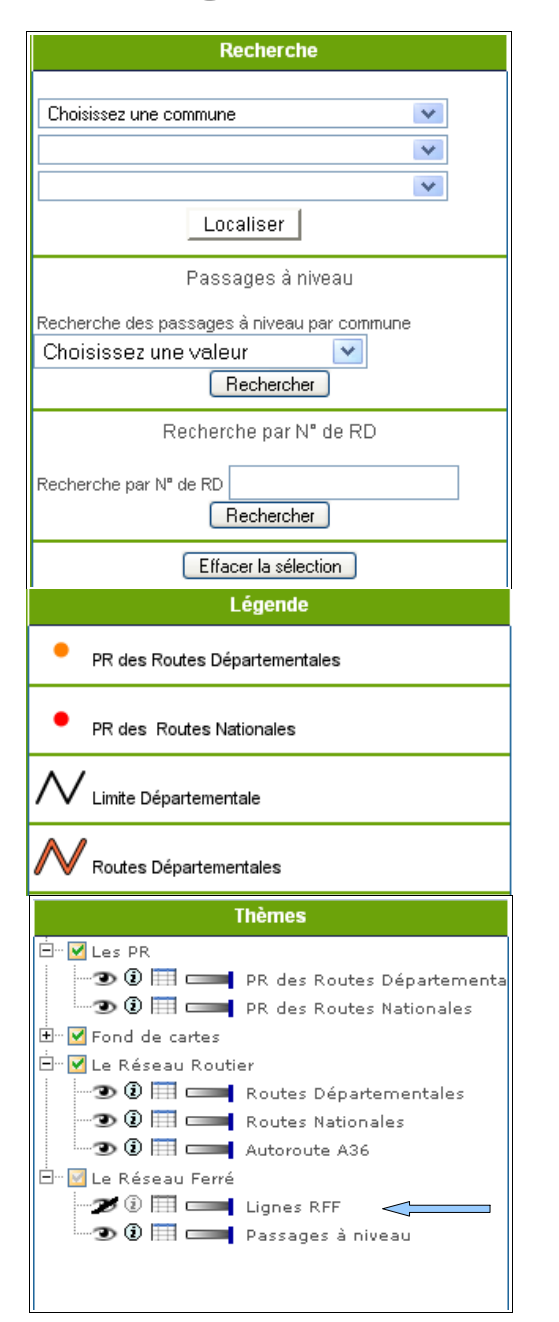

L'onglet Recherche permet de localiser un secteur ou d'effectuer une recherche prédéfinie. Les recherches peuvent être pratiquées soit par choix dans un menu déroulant, soit en saisissant une valeur.

L'onglet Légende reprend les représentations graphiques de la carte (couleurs, trames, symboles …) pour vous indiquer à quoi elles correspondent.

L'onglet Thèmes permet de rendre les différentes couches

Visibles

Ou

Invisiblesen cliquant dessus

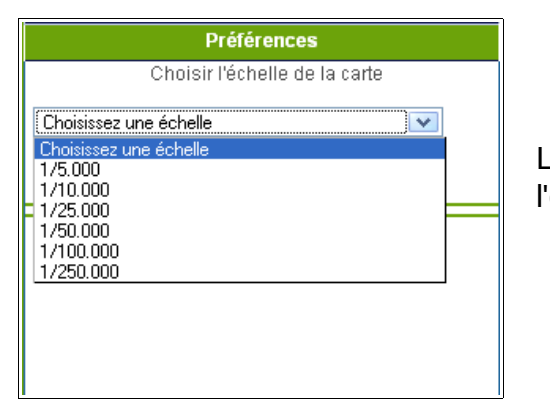

ξŶ

 $\bullet$ 

 $\overline{\mathbf{e}}$ 

 $\mathbf{\hat{Q}}$ 

J.

ĝ.

À

is:

Ë

E

医

L'onglet Préférences permet de configurer la vue à sa convenance (échelle, taille de la carte) et de l'enregistrer pour la retrouver lors de la prochaine consultation.

## La barre d'outils pour interagir avec la carte

Panoramique permet de se déplacer dans la carte sans modifier le zoomZoom avant en cliquant simplement ou en définissant une fenêtreZoom arrière en cliquant, la largeur de la carte est 2 x moins importanteRetour à l'entendue graphique d'origine de la carteZoom suivant permet de retourner à des zooms plus avantZoom précédent permet de revenir à des zooms précédents431,00 m environ<sup>X</sup> Calcul de distances permet de réaliser des mesures sur la carteCalcul de surfaces permet de mesurer des surfaces sur la carte8.468.00 m<sup>2</sup> environ X Permet d'interroger les couches choisies dans les volets « Thèmes »Dessiner un polygone pour interroger les couches choisies dedansEnregistrer la carte dans un fichier comme une image au format PNGTélécharger la carte sous format PDF pour imprimer ou l'enregistrer

# Comment interroger les couches ?

### 2 façons :

1> Interrogation ponctuelle :

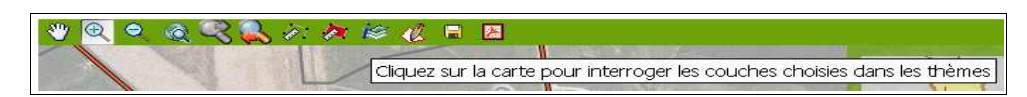

### Cliquer d'abord sur l'icône « Interrogation »

is

puis cliquer sur la carte (par exemple sur le carrefour des RD 465 et 13 à Sermamagny) :

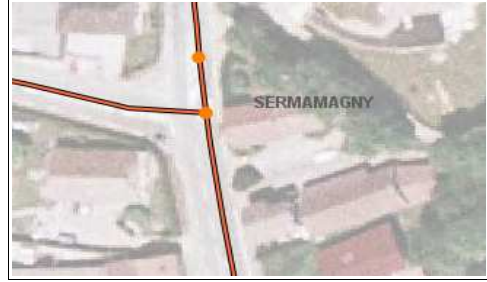

### Une fenêtre vous restituant le résultat de l'interrogation s'ouvre :

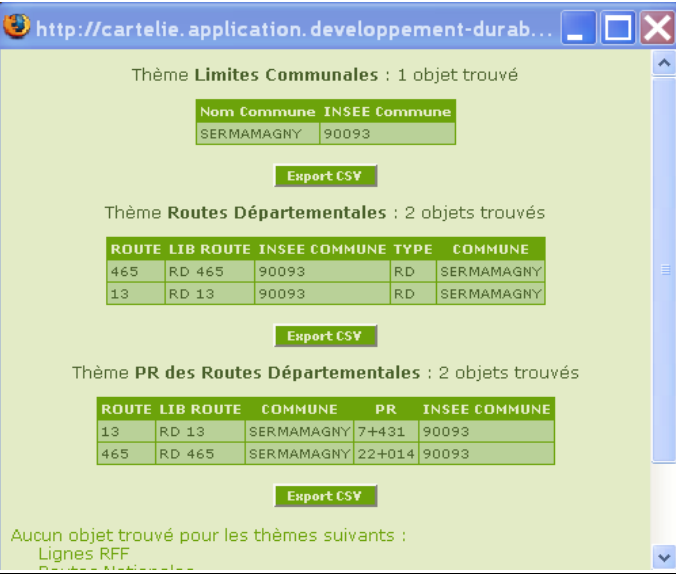

#### 2> Interrogation surfacique :

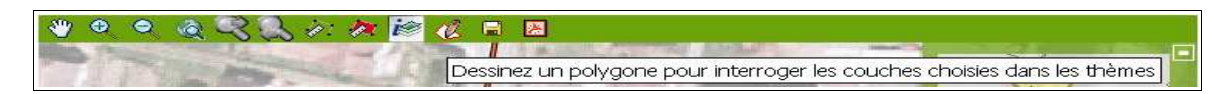

#### Cliquer d'abord sur l'icône « Polygone »

 $\mathcal{A}$ 

puis dessiner votre polygone (double cliquer sur le dernier point du polygone pour lancer l'interrogation des couches).

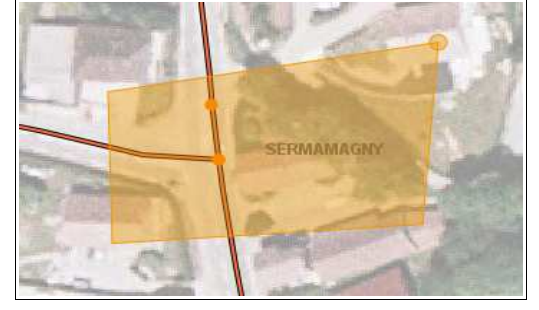

Une fenêtre vous restituant le résultat de l'interrogation s'ouvre :NB : l'interrogation porte alors sur toute la surface définie

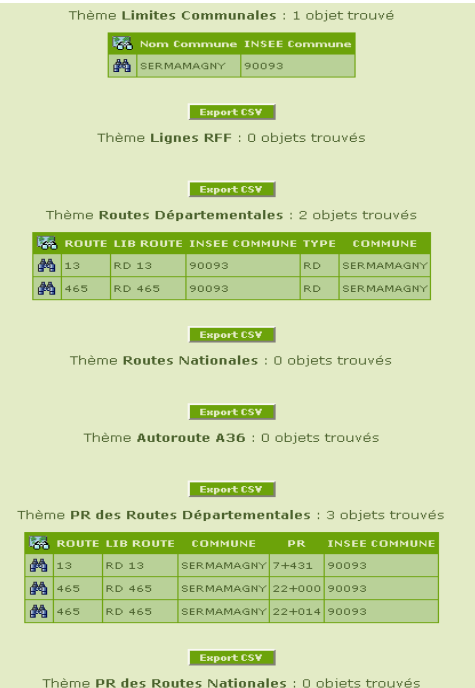